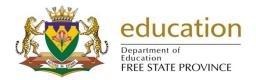

## Correct Excel Timetable Not Displaying in Excel

- 1. If your Excel timetable is not showing, please do the following:
  - 1.1. Go to Windows Explorer.
  - 1.2. Click on (C:)
  - 1.3. Open **Users** folder.
  - 1.4. Open your **user folder**(It will be the user you login with on your computer).
  - 1.5. Open AppData folder.
    - 1.5.1.If **AppData** does not exist, please do the following.
      - 1.5.1.1. On the address it shows which location you are in e.g. C:\Users\ieanett
      - 1.5.1.2. We need to force the **AppData** folder to appear in your user folder, therefore we need to type **\AppData** at the end of the address.
      - 1.5.1.3. It should be C:\Users\jeanett\AppData

REMEMBER THAT jeanett IS AN EXAMPLE OF A USER FOLDER, THEREFORE IT WILL BE A DIFFERENT NAME ON YOUR COMPUTER.

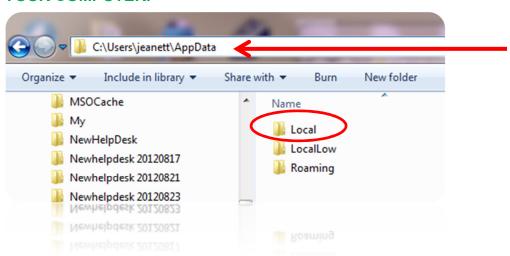

- 1.6. Open Local folder.
- 1.7. Open VirtualStore folder.
- 1.8. Open **ProgramFiles** folder.
- 1.9. Open EdusoISAMS folder.
- 1.10. **Cut** the latest Excel timetable you have created.

## TimeDesign.xls

- 1.11.Click on **(C:)**1.12.Open **ProgramFiles** folder.
  1.13.Open **EdusoISAMS** folder.
- 1.14. **Paste** the Excel timetable you have cut in this folder.
  - TimeDesign.xls